## "راهنمای استفاده از سامانه سهام عدالت"

فهرست مندرجات:

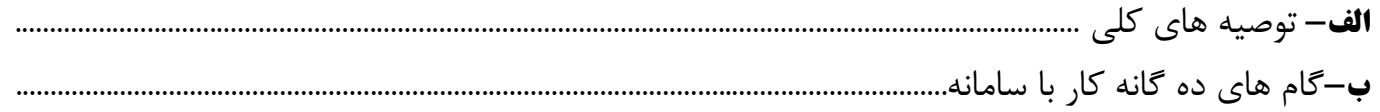

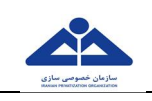

## **توصیه هاي کلی-:الف**

- )1 ورود به سامانه سهام عدالت و کار با آن توسط مشمولین سهام عدالت مستلزم کسب راهنمایی اولیه می باشد. از مشمولین عزیز درخواست می شود قبل از شروع کار با این سامانه، راهنماي آن را با دقت مطالعه و طبق آن اقدام کنند تا استفاده از خدمات سامانه براي آنان سریع و نتیجه بخش شود.
- ٢) سامانه سهام عدالت با بانک اسامی و اطلاعات مشمولان سهام عدالت مرتبط بوده و خدمات آن عبارت است از:
	- " اعلام مشمول بودن یا نبودن هر فرد در طرح سهام عدالت ".
		- " اعلام وضعیت متوفی بودن مشمول ".
		- " صدور صورت وضعیت تسویه اقساط ".
	- " صدور قبض پرداخت مانده ارزش تسویه نشده سهام عدالت ".
- ۳) استفاده از سامانه سهام عدالت مشروط به ورود کد ملی و برخی مشخصات هویتی در سامانه است و ضرورت دارد این اطلاعات توسط شخص مشمول یا ولی، قیم و یا وکیل قانونی وي با دقت وارد سامانه شود. همچنین، درج شماره تلفن همراه معتبر در سامانه جهت برقراري تماس یا اطلاع رسانی سازمان خصوصی سازي الزامی است.
- ۴) کلیه مشمولین که در دوره ده ساله اجرای طرح سهام عدالت از ابتدای سال۱۳۸۵ تا پایان سال۱۳۹۴ ثبت نام شده قطعی در تعاونیهاي سهام عدالت شهرستان ها بوده اند، می توانند از طریق این سامانه، ضمن کسب اطلاع از مشمول بودن، صورت وضعیت تسویه اقساط خود را مشاهده یا از آن نسخه چاپی تهیه کنند.
- ۵) مشخصات هویتی کلیه مشمولین سهام عدالت تا دی ماه سال ۱۳۹۵ از طریق سازمان ثبت احوال کشور اخذ و به روز رسانی شده و ملاك اعلام وضعیت مشمولین و ارایه صورت وضعیت تسویه اقساط می باشد.
- ۶) در خصوص مشمولینی که طبق اطلاعات اخذ شده تا دی ماه ۱۳۹۵ از سازمان ثبت احوال کشور، جزو فوت شدگان تعیین شده اند، متعاقبا از طریق سامانه سهام عدالت اطلاع رسانی خواهد شد.
- ۷) مشمولین سهام عدالت می توانند از۱۲/۱۷/ ۱۳۹۵ تا پایان شهریور ماه ۱۳۹۶ ، پس از مشاهده صورت وضعیت تسویه اقساط خود، در خصوص باقی مانده ارزش سهام که به طور کامل تسویه نشده ، نسبت به بلغی که تمایل به پرداخت داشته و آن را در سامانه تعیین می کنند، یک قبض پرداخت داراي شناسه م واریز از سامانه دریافت نمایند. مشمولانی که در صورت وضعیت خود از تخفیف برخوردارند، فاقد قبض پرداخت هستند و اکیدا نیز نباید هیچ وجهی به حساب دولت واریز نمایند.
- ٨) به منظور تسهیل بهرهبرداری افراد از این سامانه، رقم سمت راست کد ملـی بـه عنـوان عـدد مجـاز جهـت مراجعه طی دوره ده روزه اول فعالیت آن به شرح ذیل تعیین شده است.

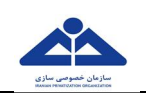

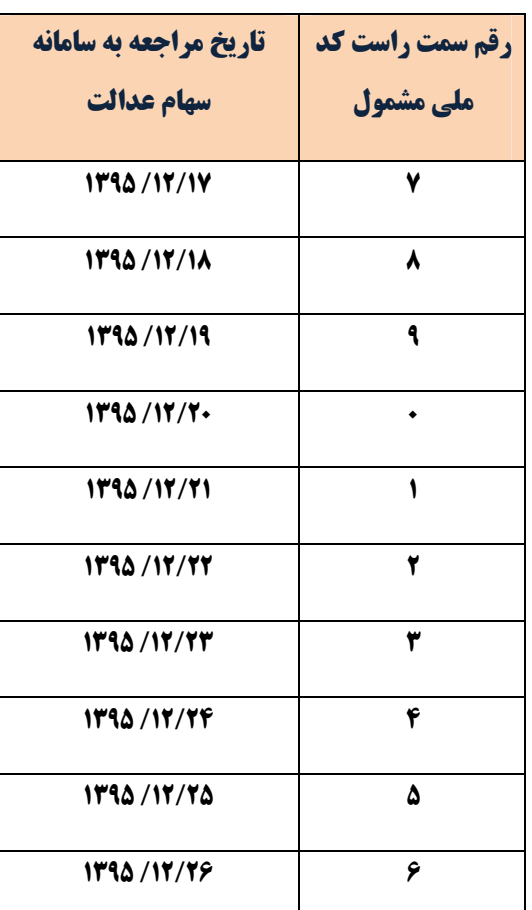

 **جدول زمانبندي مجاز براي مراجعه به سامانه سهام عدالت در ده روز شروع فعالیت سامانه** 

- )9 پرداخت هاي مشمولین فقط از طریق بانک ملی ایران صورت خواهد گرفت و مشمولین می توانند مبلغ مدنظر خود را با استفاده از شناسه پرداخت و معادل مبلغ درج شده در قبض پرداخت که از سامانه دریافت می نمایند، پرداخت نمایند. پرداخت هرگونه وجه درخصوص سهام عدالت به جز از طریق بانک ملی ایران غیرقانونی است و تقاضا می شود مشمولین محترم به طور اکید از پرداخت پول به هر روش دیگر اجتناب نمایند.
- پس از برنامه ده روزه اول فعالیت سامانه،تا پایان شهریورماه ۱۳۹۶ کلیه مراجعه کنندگان بدون محدودیت در عدد سمت راست کد ملی خود اجازه ورود به سامانه را دارند.

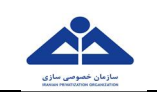

## **گانه کار با سامانه: دهگام هاي -ب**

۱) برای ورود به سامانه باید نشانی www.samanese.ir را در نوار آدرس مرورگر وب خـود تایـپ نماییـد. پس از مشاهده صفحه ذیل (شکل ۱)، با کلیک روی کلیـد "ورود" بـه سـامانه مشـاهده صورتحسـاب سـهام عدالت وارد شوید:

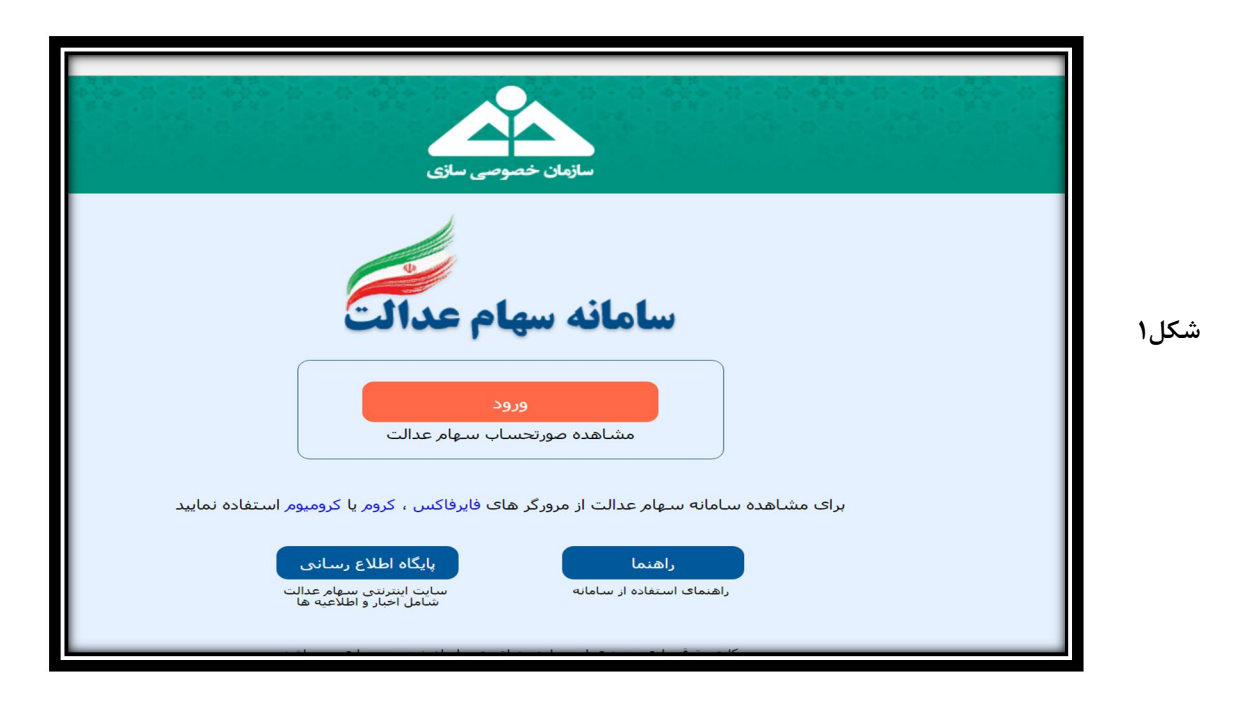

براي استفاده از این سامانه می بایست از مرورگرهاي وب، مانند: فـایر فـاکس و گوگـل کـروم و یـا کرومیـوم استفاده نمایید. درغیر اینصورت پیغام"مرورگر شما برای استفاده از سامانه مناسب نمی باشد" بـر روی صـفحه نمایان می گردد.

برای دریافت هر یک از این مرورگرها میتوانید با کلیک بر روی لینک موجود در صفحه فوق، آنها را دانلود نموده و بر روي سیستم خود نصب کنید.

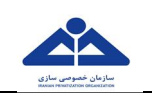

۲) یس از انجام مرحله فوق، صفحه مقررات سامانه مطابق (شکل ۲) نمایش داده می شود:

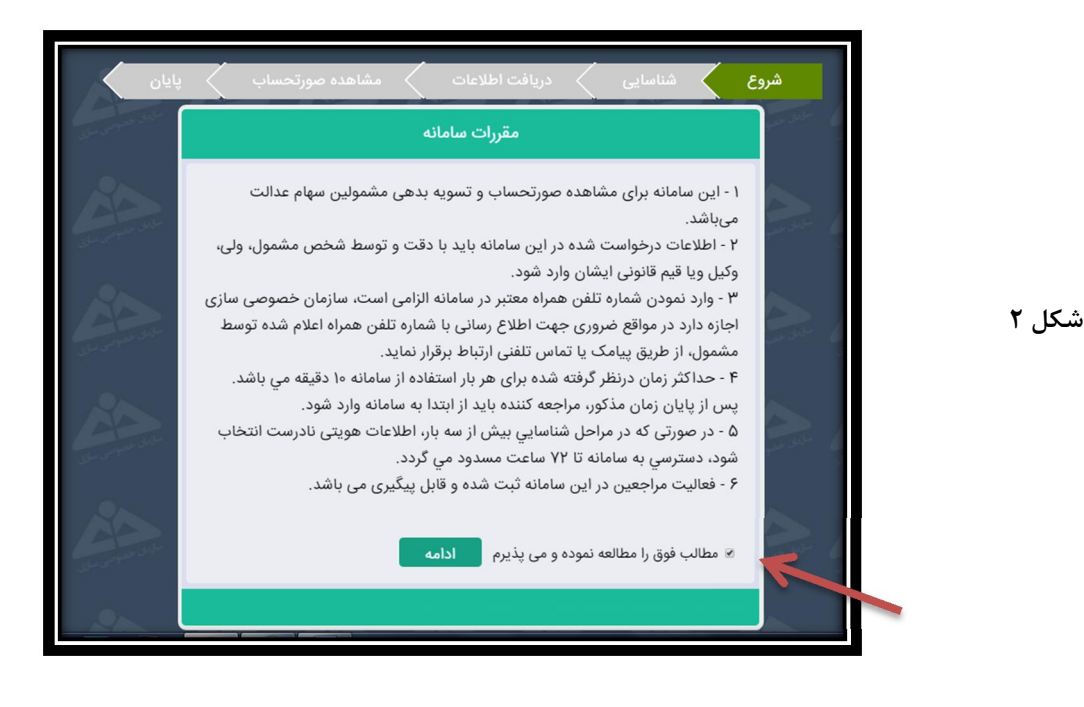

پس از مطالعه مقررات سامانه و در صورت موافقت با آن، گزینه "مطالب فوق را مطالعه نمـوده و مـیپـذیرم" را انتخاب نموده و بر روی کلید ادامه کلیک نمایید.

۳) مطابق (شکل۳) کد ملی خود را بصورت کامل و بدون خط تیره در کادر وارد نمایید:

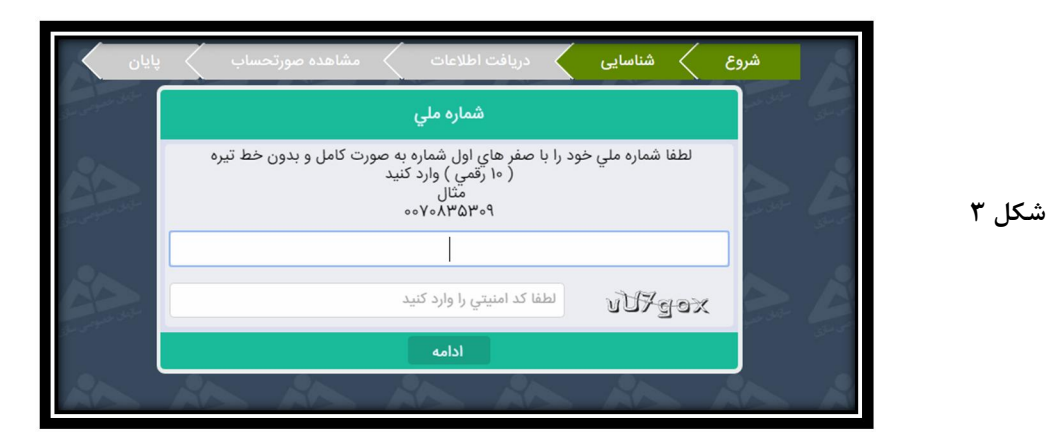

جهت حفظ ایمنی سیستم، در این صفحه باید کد امنیتی (بدون حساسیت به بزرگ و کوچک بودن حروف) داخل کـادر را تايب نماييد. اگر کد امنيتی مورد نظر ناخواناست، بر روی آن کليک نماييد تا بهروزرسانی شده و کد جديــدی بــرای شما به نمایش درآید. اگر کد امنیتی صحیح وارد نشود، پیغام "کد امنیتی اشتباه است" نمایش داده مـی شـود و لازم است مجدداً با دقت وارد گردد.

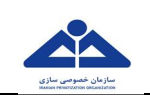

در صورتیکه کد ملی به صورت صحیح وارد نگردد، سامانه مطابق(شکل۴) پیغام"لطفا شماره ملی را به شکل صحیح وارد نمایید" دهد: را نمایش می

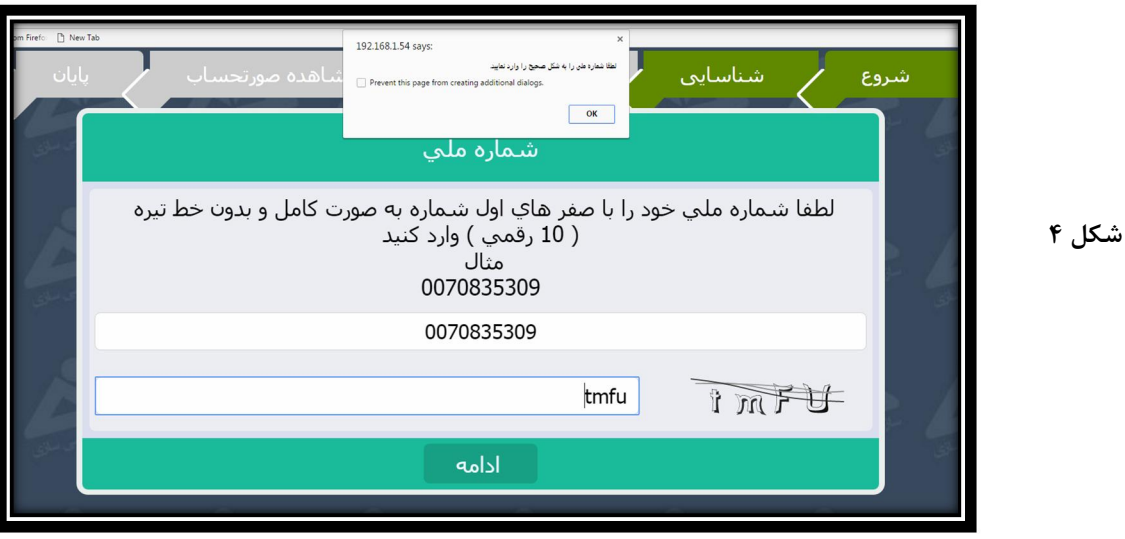

۴) پس از ورود کد ملی و کد امنیتی بصورت صحیح، روی دکمه ادامه کلیک نمایید تا اطلاعات کد ملی شما در سیستم، اعتبار سنجی گردد. در این حالت پیامهای ذیل حسب انواع کد ملی مشاهده می شود:

الف- کد ملی وارد شده مشمول سهام عدالت نبوده و سامانه پیغامی مطابق (شکل۵) را نمایش می دهد. در اینصورت با کلیک بر روی دکمه خروج از سامانه، از سامانه خارج گردید**.** 

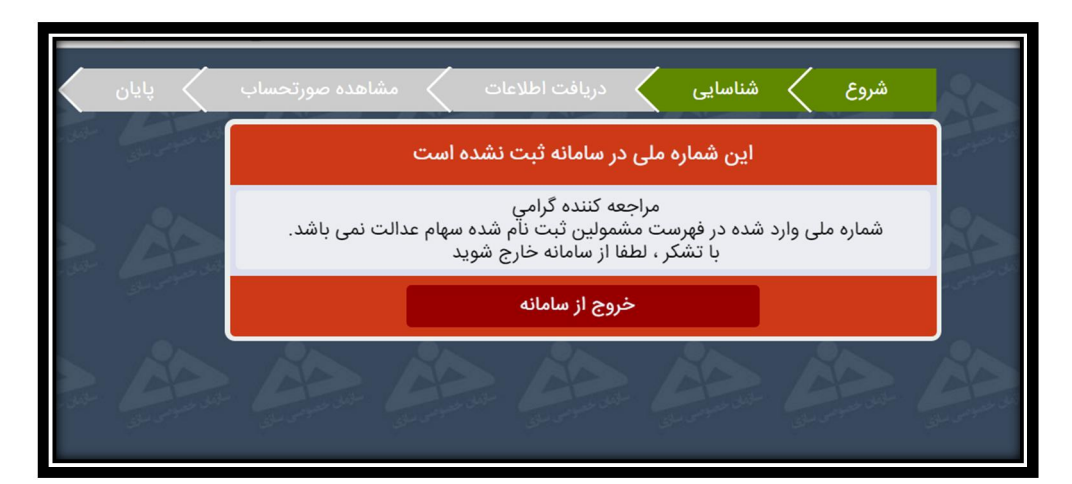

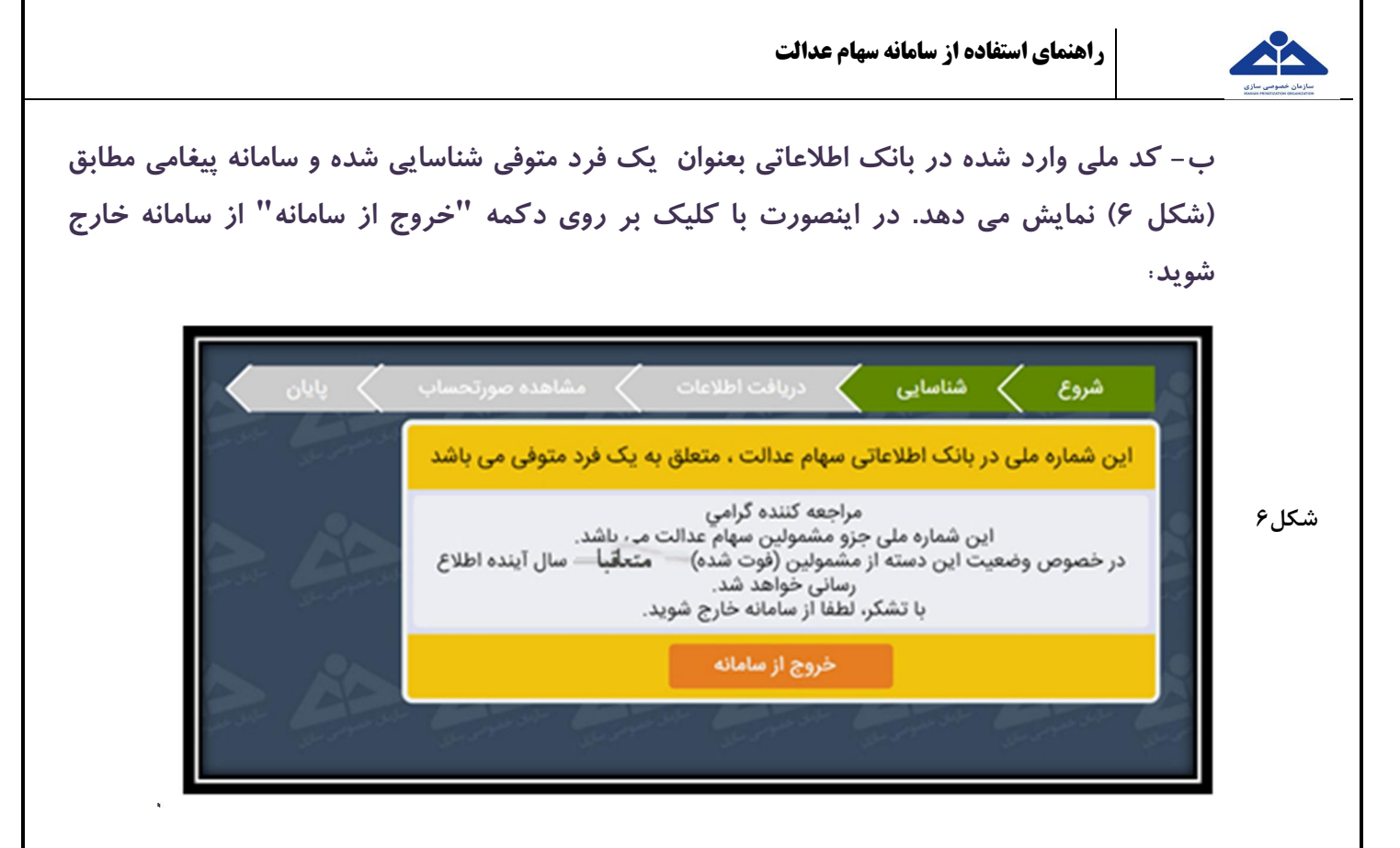

**کلیک بر روي شناسایی گردد، با سهام عدالت بعنوان مشمول ،ملی وارد شده کدکه در صورتی-ج كلید'' ادامه " وارد صفحه بعدي شوید.** 

۵) در این قسمت، ۴ مرحله طی چهار صفحه ذیل برای انتخـاب اطلاعـات هـویتی شـامل نـام و نـام خـانوادگی، نام پدر، تاریخ تولد، شماره شناسنامه در نظر گرفته شده است. مشمول می بایستی از بـین گزینـه هـا، گزینـه صحیح را انتخاب و با کلیک بر روی کلید "ادامه" هرچهار صفحه را مطابق شکل های ۷ الی ۱۰ تکمیـل و بـه صفحه بعد برود:

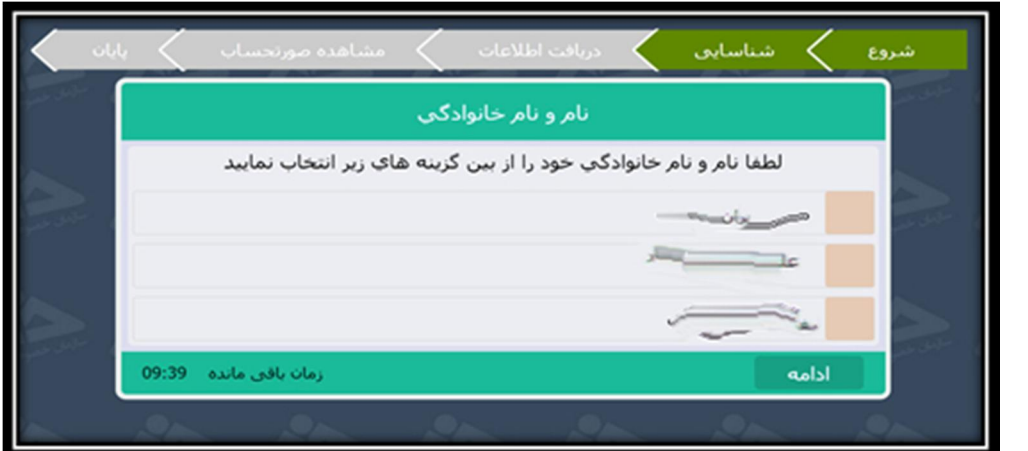

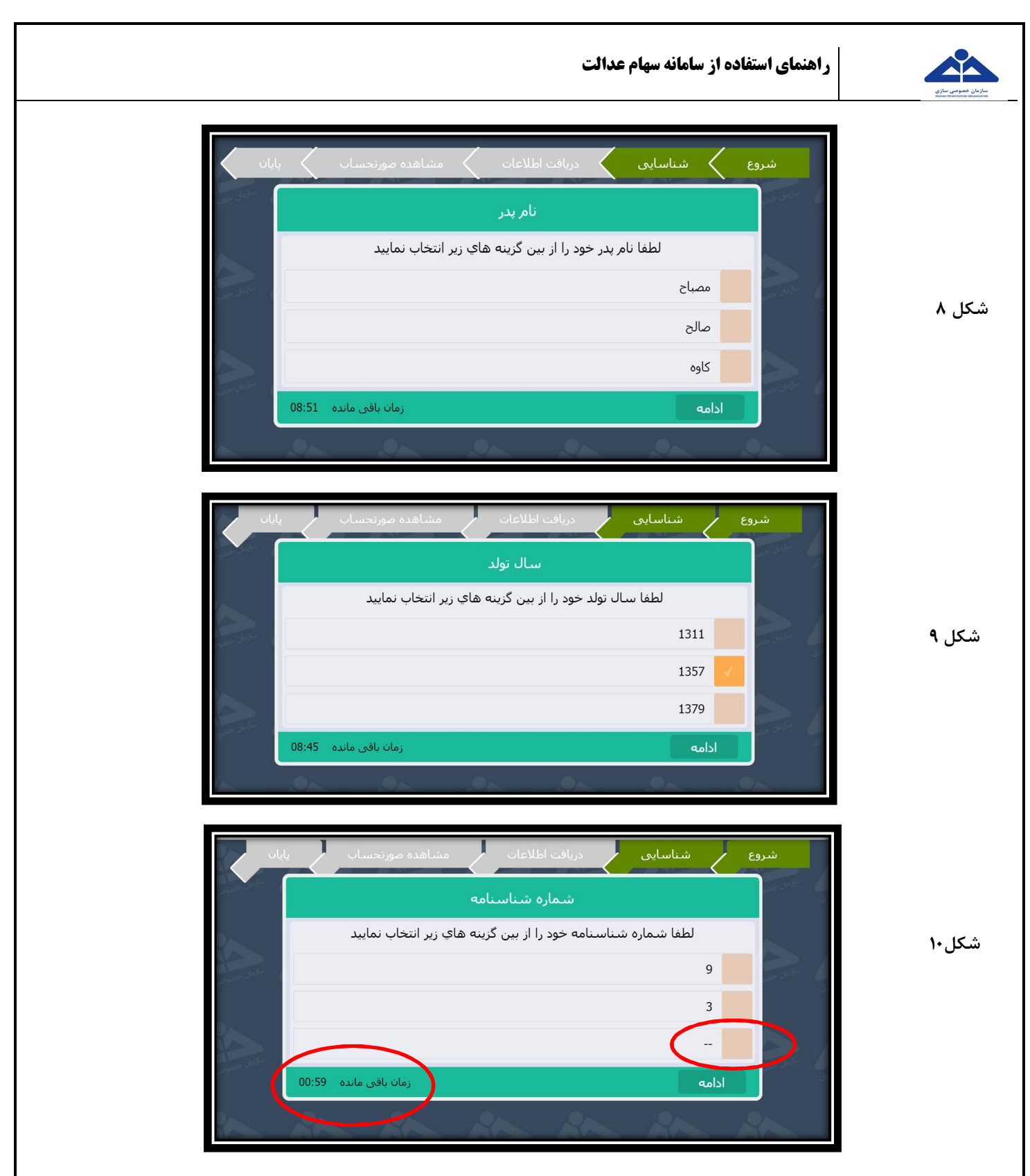

**نکته ۱**: نشانگر زمان در سمت چپ و پایین این صفحات، زمان مجاز باقیمانده برای فعالیت در این مرحله را تا خــروج خودکار از سامانه نمایش می دهد. هنگامی که زمان به اتمام برسد، شما از سامانه خارج می شوید و لازم است دوبـاره به سامانه وارد شوید.

**نکته ۲**: مشمولینی که به هر دلیل فاقد شماره شناسنامه می باشند، باید گزینه خط تیره را انتخاب نمایند.

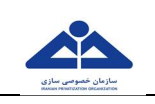

**شکل11**

۶) در این قسمت مطابق (شکل ۱۱)خلاصه اطلاعات هویتی انتخاب شده نمایش داده می شـود. درصـورت تاییـد اطلاعات مورد نظر با کلیک بر روی کلید "ادامه" به مرحله بعدی هدایت می شوید :

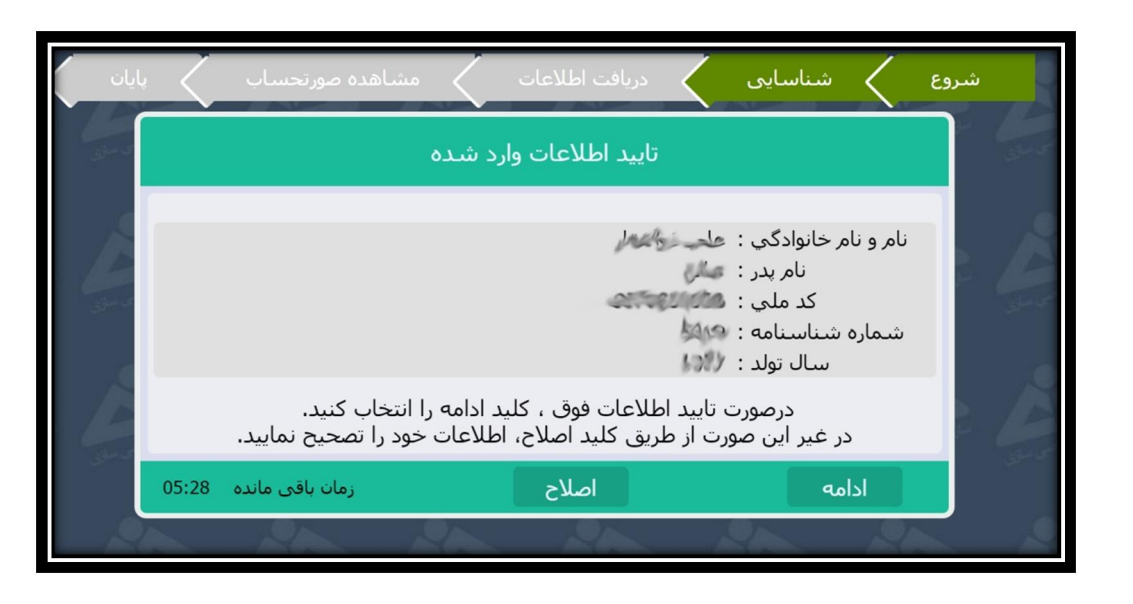

چنانچه اطلاعات درست انتخاب نشده باشد، پیغام(شکل ١٢) نمایش داده خواهد شد. در این حالت اگـر قصـد اصـلاح اطلاعات را دارید با کلیک بر روی کلید"اصلاح" به صفحه اول مرحله شناسایی(انتخاب نام و نام خانوادگی) بازگشـته و تمامی اطلاعات را مجدداً انتخاب نمایید و سپس کلید " ادامه" را کلیک کنید:

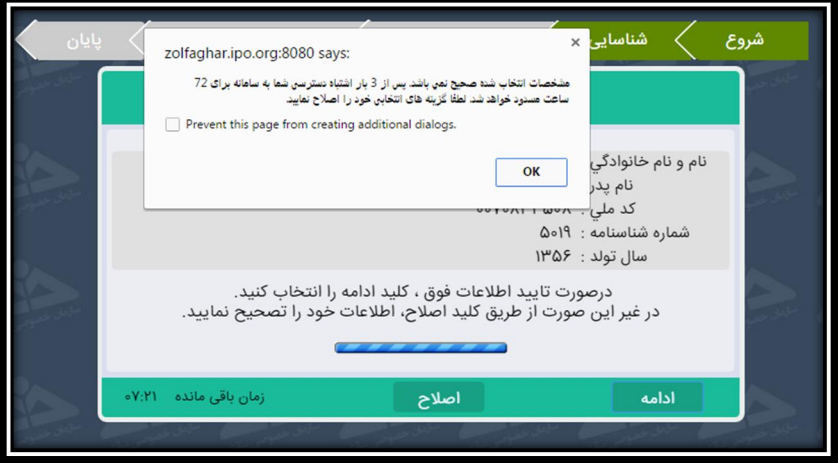

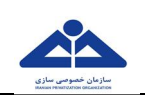

**شکل13**

**شکل14**

**3:نکته** 72در بخش اخذ اطلاعات هویتی، اگربیش از سه بار، اطلاعات نادرست انتخاب شود، دسترسی به سامانه تا .)13ساعت مسدود می گردد (شکل

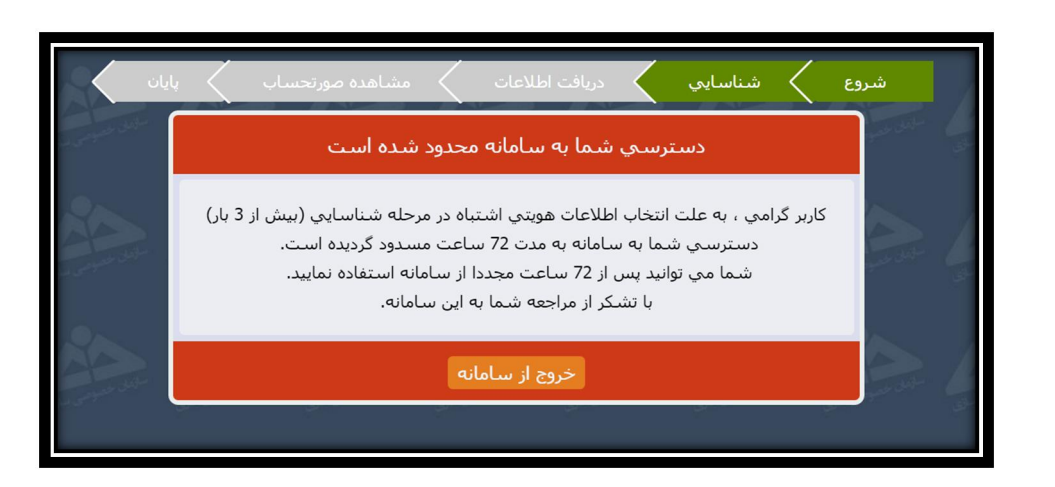

۷) برای ثبت شماره تلفن همراه خود، شماره را با پیش شماره صفر مانند نمونه نمایش داده شده زیر وارد نمایید و با انتخاب گزینه" شماره تلفن همراه فوق را تایید می نمایم" ، بر روی کلید "ادامه" کلیک نمایید.(شکل ۱۴)

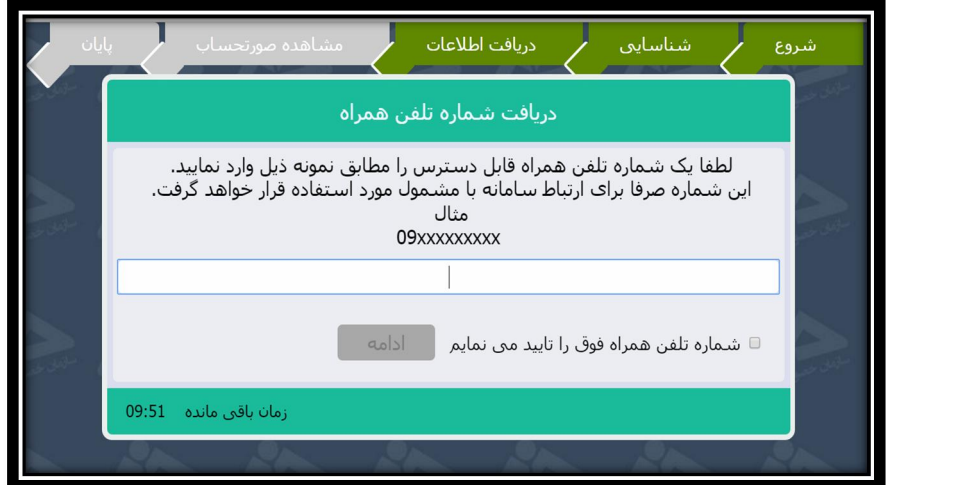

اگر شماره تلفن همراه مطابق با قالب صحیح وارد نگردد، سامانه پیغام خطا نمایش می دهد و لازم است مجددا شماره )15(شکلتلفن همراه صحیح وارد گردد.

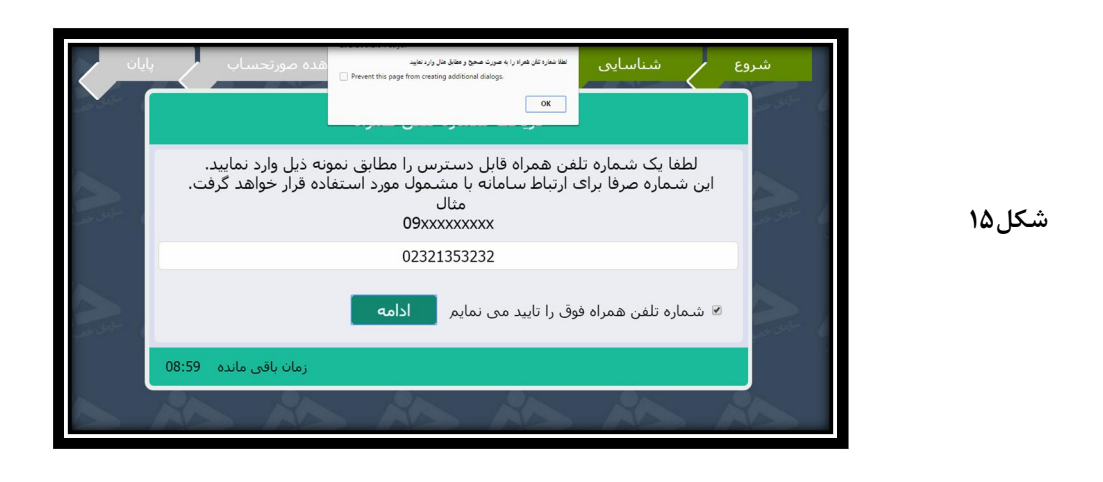

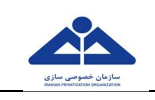

- )8 در این مرحله، "صورت وضعیت دارایی" یا " صورتحساب تسویه اقساط سهام عدالت " مشمول براي کدملی وارد شده مطابق (شکل ۱۶) نمایش داده می شود.
- با کلیک بر روي کلید "چاپ صورتحساب"، درصورتی که سیستم شما بـه چـاپگر متصـل باشـد، امکـان چـاپ صورتحساب وجود دارد.
	- فحه ، کلید در صورت تمایل به خروج از این ص "پایان استعلام" را کلیک و از سامانه خارج شوید.
- با کلیک بر روي کلید "صدور قبض پرداخت" می توانید نسبت به صدور قبض براي پرداخت باقیمانـده ارزش اولیه سهام تخصیصی اقدام کنید.

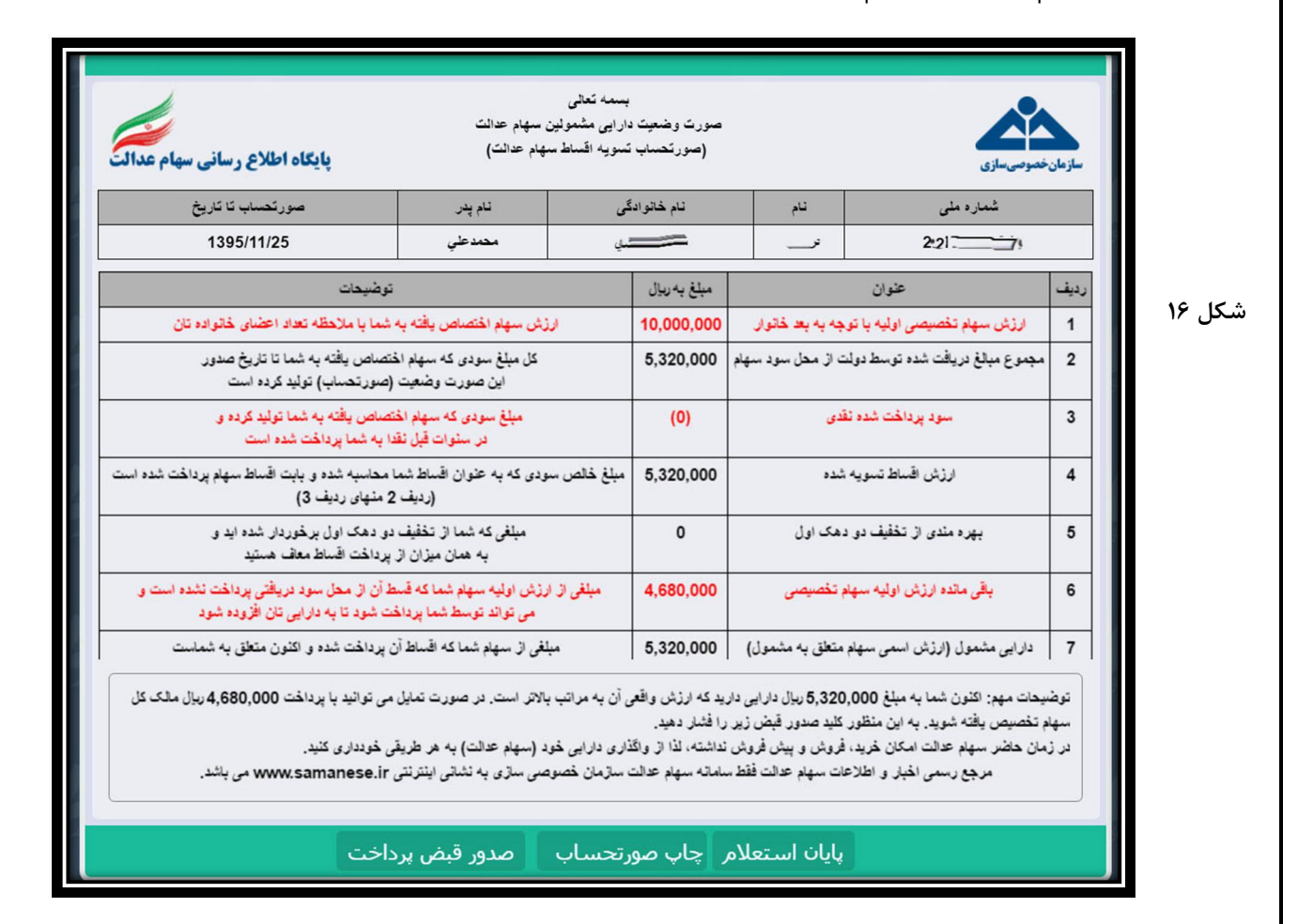

۹) در صفحه ذیل(شکل۱۷) می توانید با ورود مبلغی که مایل به پرداخت آن هستید، از حداقل ۱۰۰،۰۰۰ ریـال تا حداکثر معادل مبلغ باقیمانده ارزش اولیه سهام تخصیصی که در صورتحساب شما درج شده اسـت، نسـبت به صدور قبض پرداخت با کلیک بر روي کلید "ثبت نهایی و صدور قبض پرداخت" اقدام نمایید.

**نکته** ۴: در زمان وارد نمودن مبلغ دقت نمایید که تنظیم زبان صفحه کلید شما انگلیسی باشد.

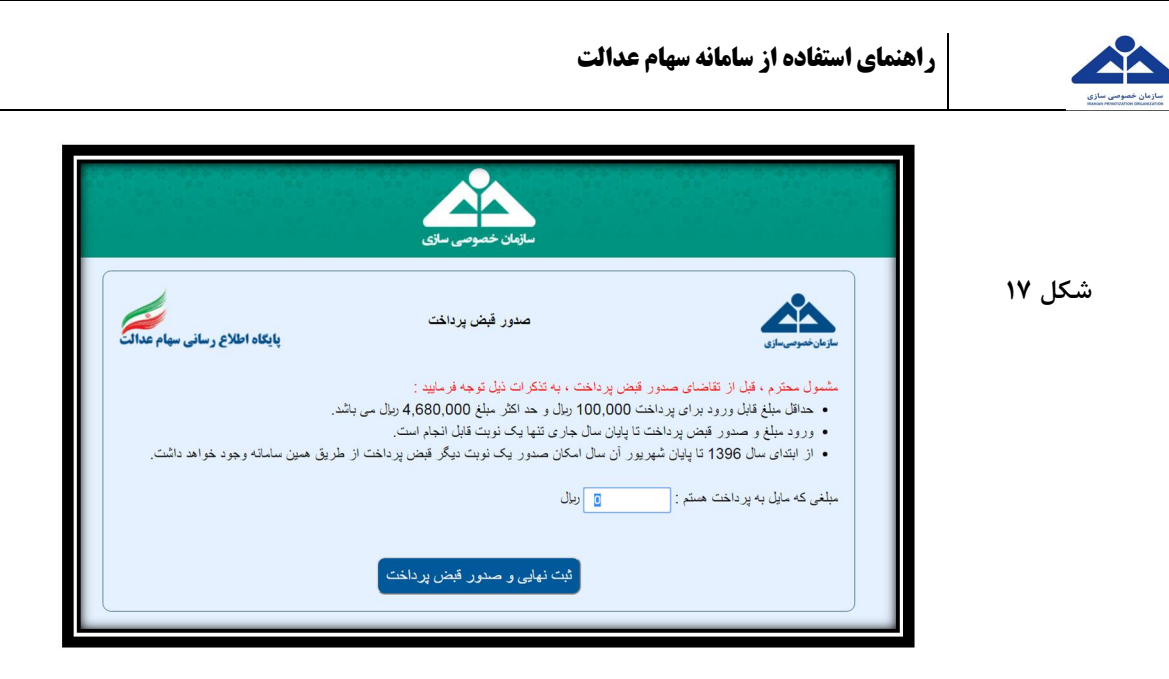

۱۰) قبض پرداخت مشمول مطابق( شکل ۱۸)نمایش داده می شود و دارای قابلیت چاپ اسـت. ایـن قـبض دارای مبلغ قابل پرداخت انتخاب شده توسط مشمول و حاوي شناسه پرداخت عددي و باركـد بـوده و مبلـغ مـذكور قابل تغییر مجدد نمیباشد. مشمول میتواند با در اختیار داشتن این قبض و شناسه پرداخـت آن معـادل مبلـغ انتخابی خود که در قبض پرداخت آن درج شده از طریق مراجعه به بانک ملـی ایـران، نسـبت بـه پرداخـت اقدام نماید.

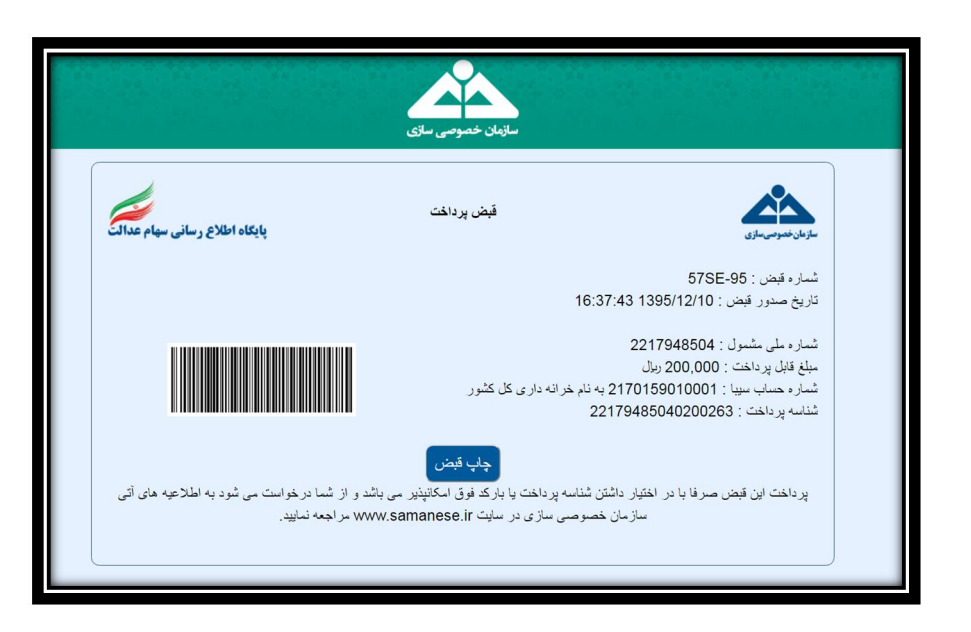

- پس از انجام مراحل فوق، کار شما با سامانه سهام عدالت به اتمام رسیده است و میتوانید صفحه مرورگر خـود را ببندید و از سامانه خارج شوید.
- در صورتیکه قصد داشته باشید این مراحل را برای کدملی دیگری انجام دهید، مجددا مراحل فـوق را از ابتـدا آغاز نمایید.